# **2014**

## MICROSOFT OFFICE TUTORIAL

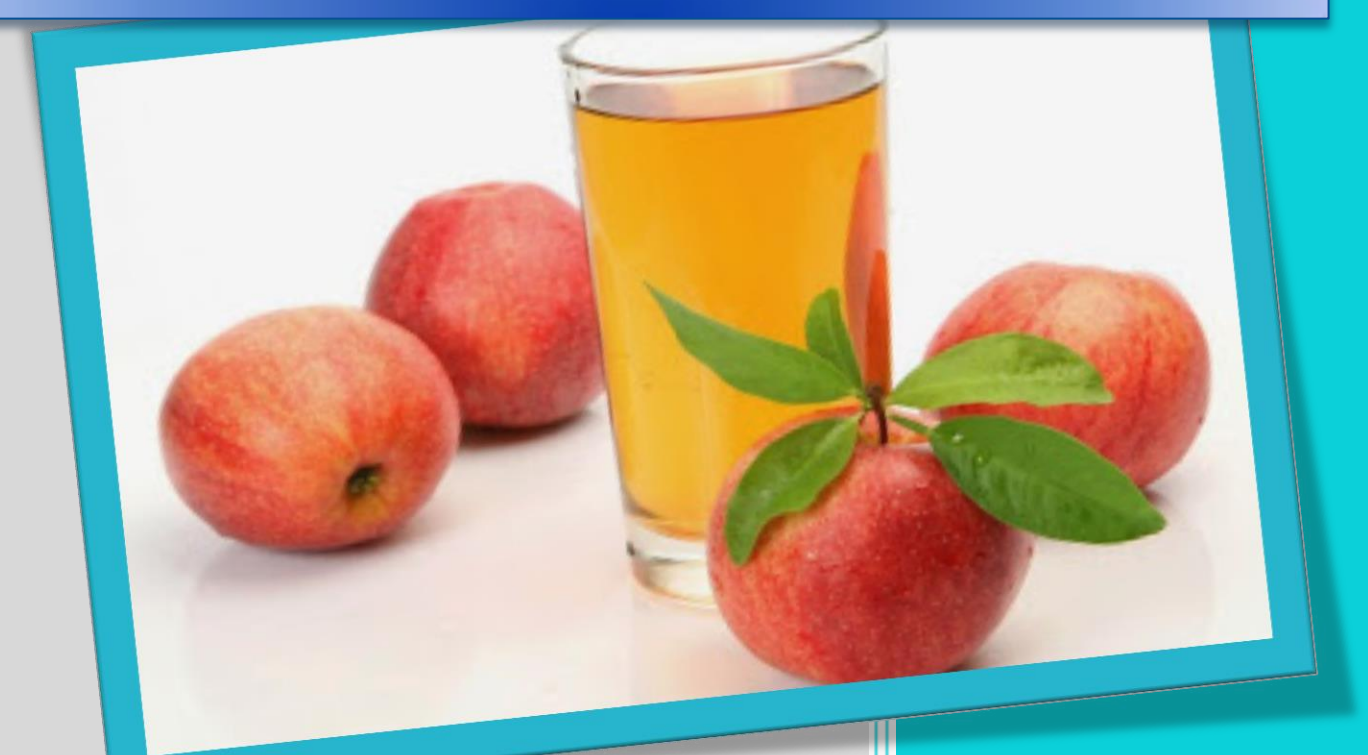

Jempot2-office.blogspot.com

 $11/16/14$ 

*[Home](http://jempot2-office.blogspot.com/) > Microsoft [Excel 2010](http://jempot2-office.blogspot.com/search/label/Microsoft%20Excel%202010) > SCREEN SHOT PADA MICROSOFT EXCEL 2010* 

## **SCREEN SHOT PADA MICROSOFT EXCEL 2010**

Hari ini adalah hari Rabu tanggal 12 bulan 12 tahun 2012. Katanya tanggal ini merupakan paduan angka yang bagus, sehingga banyak orang mengharapkan sesuatu yang mempunyai moment tertentu, mulai dari melahirkan anak sampai rela operasi caesar segala. Tetapi harapan adalah suatu semangat yang patut diperkuat. Saya hari ini juga dapat mewujudkan posting ini ( setelah posting saya yang berjudul [MEMBUAT NOMOR URUT DENGAN FILL SERIES PADA MICROSOFT EXCEL](http://jempot2-office.blogspot.com/2012/12/membuat-nomor-urut-dengan-fill-series.html) ) sudah cukup merasakan suatu kebahagiaan tersenditi. Saya buat judul [SCREEN SHOT](http://jempot2-office.blogspot.com/2012/12/screen-shot-pada-microsoft-excel-2010.html)  [PADA MICROSOFT EXCEL 2010,](http://jempot2-office.blogspot.com/2012/12/screen-shot-pada-microsoft-excel-2010.html) dengan harapan bahwa untuk tahun depan (2013) akan mendapatkan shot yang lebih baik lagi.

Salah satu perbedaan antara **Microsoft Office 2007** dan **Microsoft Office 2010** adalah adanya menu Screenshot. Pada Microsoft Office 2007 tidak terdapat screenshot, tetapi pada Microsoft Office 2010 oleh Microsoft ditambahkan menu Screenshot ini.

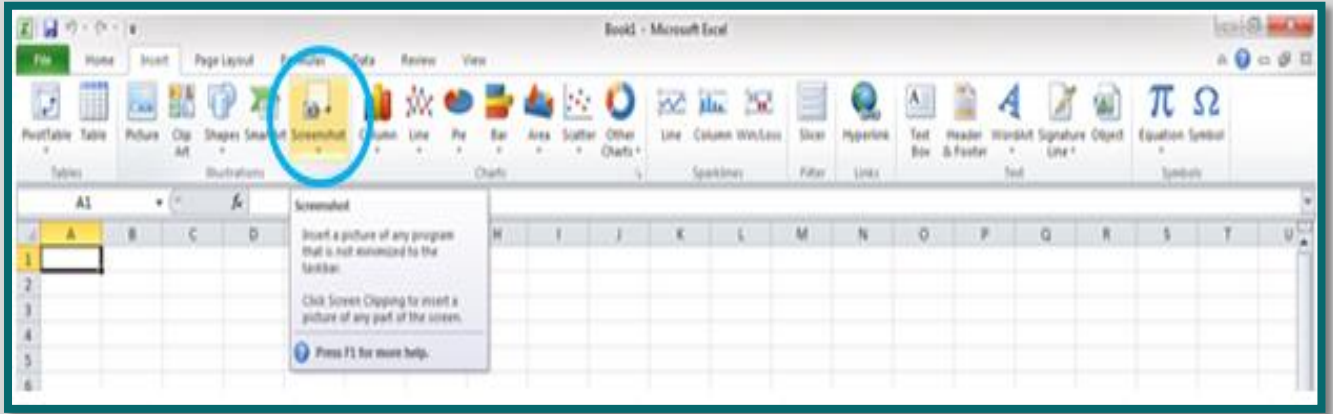

Fungsi dari screenshot atau menggunakan screenshot ini adalah merekam gambar dari screen atau layar monitor yang sedang aktif. Anda dapat menggunakan screenshot ini untuk menambahkan gambar pada artikel anda atau lembar kerja anda mulai dari Microsoft Word, Microsoft Excel, Microsoft Power Point dan lain sebagainya.

Pada blog ini, gambar-gambar yang ditampilkan semuanya memanfaatkan fasilitas screenshot yang disediakan oleh Microsoft Office 2010. Sehingga dengan fasilitas ini, author Jempot2- Office tidak perlu lagi menggunakan software perekam screen, maupun software photo editing. Sehingga dengan fasilitas ini akan memudahkan kita untuk mendapatkan gambar yang diinginkan.

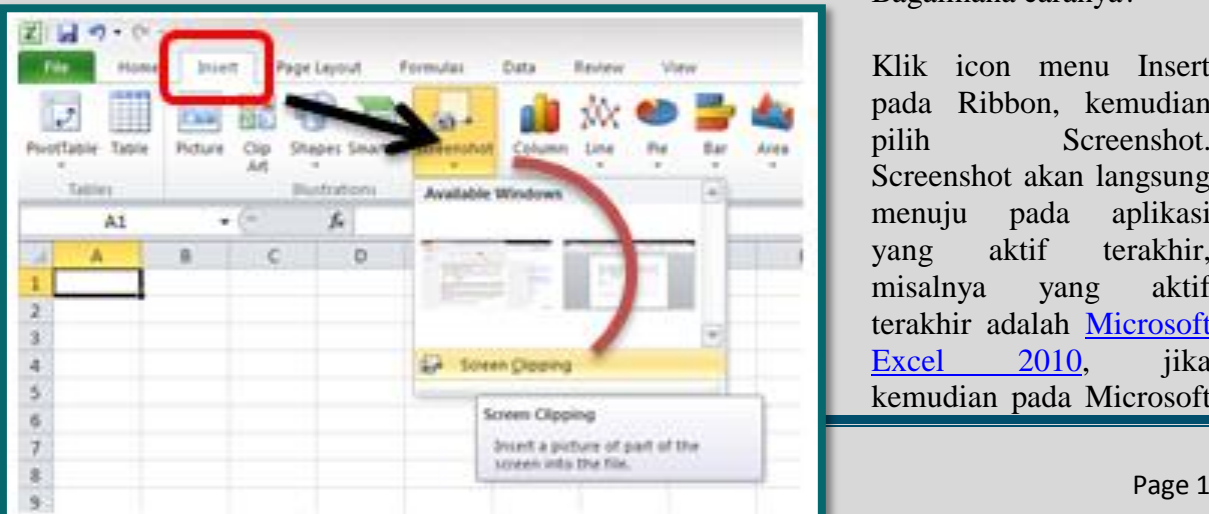

#### Bagaimana caranya?

Klik icon menu Insert pada Ribbon, kemudian pilih Screenshot. Screenshot akan langsung menuju pada aplikasi yang aktif terakhir, misalnya yang aktif terakhir adalah [Microsoft](http://jempot2-office.blogspot.com/search/label/Microsoft%20Excel%202010)  [Excel 2010,](http://jempot2-office.blogspot.com/search/label/Microsoft%20Excel%202010) iika kemudian pada Microsoft Say goodbye for [MICROSOFT OFFICE 2003](http://jempot2-office.blogspot.com/2013/04/ms-office-2003-berakhir.html)

Word 2010 anda Klik menu Insert dan memilih Screenshot, maka yang akan di capture oleh Screenshot pada Microsoft Word 2010 adalah layar aktif dari Microsoft Excel. Sehingga gambar atau capture yang terekam pada Microsoft Word 2010 adalah bersumber dari Microsoft Excel. Begitu juga sebaliknya. Anda dapat memilih bagian mana dari screen yang akan direkam dengan mengatur letak dan arah kursor dari mouse anda.

Fasilitas Screenshot pada Microsoft Office 2010 ini tentunya sangat berguna bagi rekanrekan blogger dalam membuat tutorial yang ada gambarnya. Juga bermanfaat bagi instruktur yang akan membuat modul, buku, presentasi atau apa saja artikel yang membutuhkan gambar sebagai pelengkap tulisan.

Anda juga dapat mengambil gambar dari Windows Explorer, Internet, Desktop dan lain sebagainya selama itu dapat diaktifkan di komputer anda.

Khusus **[SCREEN SHOT PADA MICROSOFT EXCEL 2010](http://jempot2-office.blogspot.com/2012/12/screen-shot-pada-microsoft-excel-2010.html)**, anda dapat menambahkan gambar tertentu pada worksheet alias lembar kerja seperti logo, icon dan lain sebagainya. Cukup disini dulu pengenalan SCREEN SHOT PADA MICROSOFT EXCEL 2010 yang merupakan bagian dari Microsoft Excel 2010 tutorial , atau tentang cara menggunakan SCREEN SHOT PADA MICROSOFT OFFICE yang lainnya akan saya sharing pada posting saya berikutnya. Semoga saya dapat menyertakan video tutorialnya.

*[Home](http://jempot2-office.blogspot.com/) [> Microsoft Excel 2010](http://jempot2-office.blogspot.com/search/label/Microsoft%20Excel%202010) > MENU PRINT PADA MICROSOFT EXCEL 2010* 

## **MENU PRINT PADA MICROSOFT EXCEL 2010**

Beberapa tutorial saya yang lalu banyak membahas tentang pelengkap pada Microsoft Office 2010, diantaranya adalah :

- [Fungsi Filter](http://jempot2-office.blogspot.com/search/label/Microsoft%20Office%20Tutorial)
- [Fungsi Camera](http://jempot2-office.blogspot.com/2012/12/fungsi-camera-tools-pada-microsoft.html)
- [Screenshoot](http://jempot2-office.blogspot.com/2012/12/screen-shot-pada-microsoft-excel-2010.html)

Maka pada posting kali ini saya hanya mengingatkan saja, bahwa output dari suatu pekerjaan itu sangatlah penting. Tetapi ada beberapa rekan yang enggan menggunakan Microsoft Office 2007, hanya karena tampilan menunya sangat berbeda dengan Microsoft Office 2003, atau ada rekan yang enggan menggunakan Microsoft Office 2010 karena tampilan menu untuk pencetakan itu juga berbeda dengan Microsoft Office 2007. Untuk itulah, semoga dengan membaca artikel ini rekan-rekan mau sedikit belajar yang tentunya akan memberi manfaat pada waktu selanjutnya.

Ada perbedaan mendasar antara Microsoft Office 2007 dengan Microsoft Office 2010 yaitu pada Menu Print. Khusus pada [Microsoft Office 2010](http://jempot2-office.blogspot.com/search/label/Microsoft%20Office%20Tutorial) layout menu print seperti gambar dibawah ini.

#### Say goodbye for [MICROSOFT OFFICE 2003](http://jempot2-office.blogspot.com/2013/04/ms-office-2003-berakhir.html)

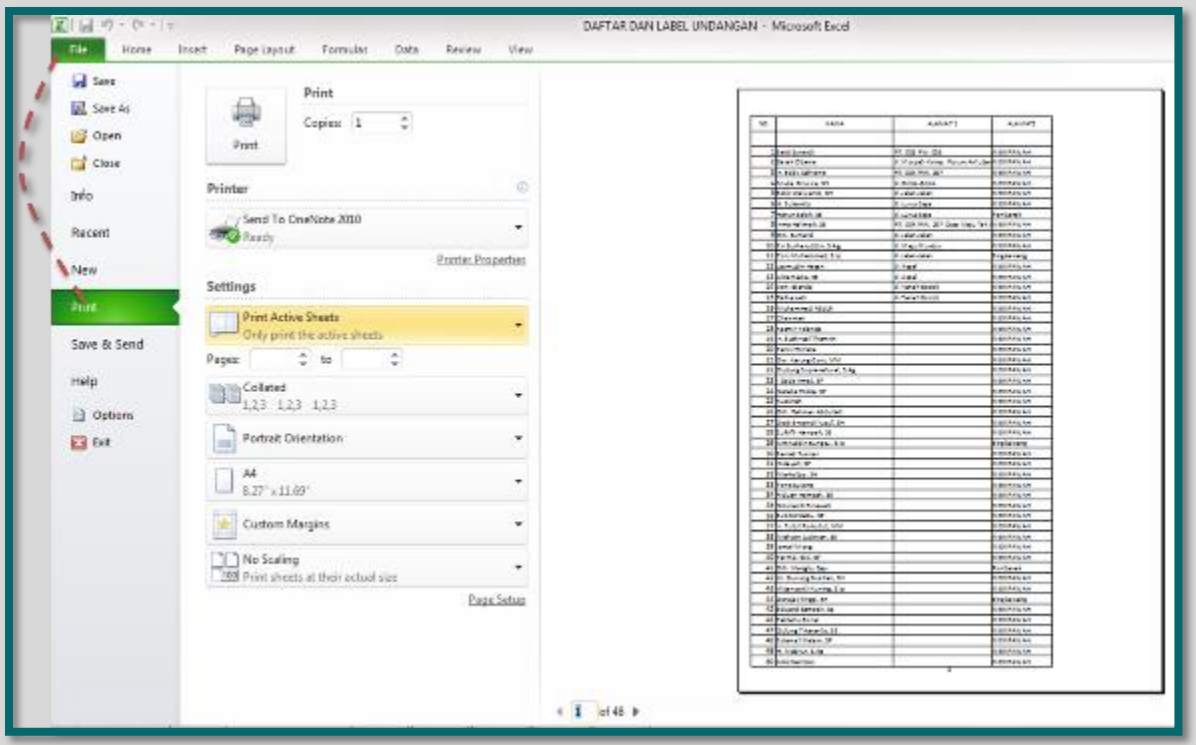

Pada saat user ingin mencetak / printout lembar kerjanya, maka tampilan memang sedikit berbeda dibanding dengan Microsoft Office 2007. Apalagi dengan Microsoft Office 2003. Hal ini ditengarai banyak menyebabkan para pengguna Microsoft Office enggan untuk menggunakan versi yang terbaru dan lebih senang menggunakan versi yang lama, terutama Microsoft Office 2003. Padahal pada prinsipnya sama saja. Hanya layout atau interface nya saja yang berbeda. Semua pengaturan atau konfigurasi untuk mode pencetakan semuanya sama dengan Microsoft Office 2003.

Pada Microsoft Office 2010 justru lebih simpel karena print priview ( melihat hasil cetakan dilayar monitor sebelum dikirim ke printer ) sudah disertakan. Dan ini akan lebih memudahkan user atau pengguna melihat hasil kerjanya.

[Home](http://jempot2-office.blogspot.com/) [» Microsoft Excel 2010](http://jempot2-office.blogspot.com/search/label/Microsoft%20Excel%202010) » MICROSOFT EXCEL 2010 - LIST FROM DATA VALIDATION

## **MICROSOFT EXCEL 2010 - [LIST FROM DATA VALIDATION](http://jempot2-office.blogspot.com/2012/12/microsoft-excel-2010-list-from-data.html)**

Saturday, December 22, 2012

[Kurnia Tuhadi](https://plus.google.com/110389970278193793089) 

 $\Omega$ 

Microsoft Excel 2010 tutorial ini bertujuan untuk mendapatkan suatu kemudahan dalam melaksanakan suatu pekerjaan dengan Microsoft Excel. [List From Data Validation](http://jempot2-office.blogspot.com/2012/12/microsoft-excel-2010-list-from-data.html) ini mirip dengan drop down menu pada blog atau website. Untuk itu dengan memahami fasilitas ini akan membuat seorang pekerja akan merasa terbantu karena daftar tertentu sudah dapat dilihat secara langsung.

Aktifkan Microsoft Excel 2010 anda, ubah nama Sheet1 menjadi Stock dan Sheet2 menjadi daftar. (jika tidak ingin merubah nama sheet juga tidak apa-apa ).

|                          | D4<br><b>A KEBUTUHAN POKOK</b><br>$\sim$<br>٠ |     |                      |                    |                |                 |                                     |                     |  |  |  |  |
|--------------------------|-----------------------------------------------|-----|----------------------|--------------------|----------------|-----------------|-------------------------------------|---------------------|--|--|--|--|
| $\blacksquare$ $\Lambda$ |                                               | B   | c                    | D                  | ĸ              | F               | G                                   | H                   |  |  |  |  |
|                          |                                               |     |                      |                    |                |                 |                                     |                     |  |  |  |  |
| $\frac{1}{4}$            |                                               | NO. | NAMA BARANG          | JENIS BARANG       | SATUAN         | JUMLAH HARGA    |                                     | <b>JUMLAH HARGA</b> |  |  |  |  |
|                          |                                               |     |                      |                    |                |                 |                                     |                     |  |  |  |  |
|                          |                                               |     | 1 BERAS              | KEBUTUHAN POKOK KG |                | 10 <sup>1</sup> | 9000                                | 90000               |  |  |  |  |
| 5                        |                                               |     | $2$ GULA             | <b>MINUMAN</b>     | KG             |                 |                                     |                     |  |  |  |  |
| 6                        |                                               |     | 3 BAIGON             |                    | KOTAK          |                 |                                     |                     |  |  |  |  |
| 7                        |                                               |     | 4 BIMOLI             |                    | <b>BOTOL</b>   |                 |                                     |                     |  |  |  |  |
| $\frac{8}{9}$            |                                               |     | <b>S PERMEN KISS</b> |                    | <b>BUNGKUS</b> |                 |                                     |                     |  |  |  |  |
|                          |                                               |     | 6 GUDANG GARAM SURYA |                    | <b>BUNGKUS</b> |                 |                                     |                     |  |  |  |  |
| 10                       |                                               |     | <b>7 SABUN LUX</b>   |                    | <b>BUAH</b>    |                 |                                     |                     |  |  |  |  |
| 11                       |                                               |     |                      |                    |                |                 |                                     |                     |  |  |  |  |
| 12                       |                                               | 9   |                      |                    |                |                 |                                     |                     |  |  |  |  |
| 13                       |                                               | 10  |                      |                    |                |                 |                                     |                     |  |  |  |  |
| 14                       |                                               | 11  |                      |                    |                |                 |                                     |                     |  |  |  |  |
| 15                       |                                               | 12  |                      |                    |                |                 |                                     |                     |  |  |  |  |
| 16                       |                                               | 13  |                      |                    |                |                 |                                     |                     |  |  |  |  |
| 17                       |                                               | 14  |                      |                    |                |                 |                                     |                     |  |  |  |  |
| 18                       |                                               | 15  |                      |                    |                |                 |                                     |                     |  |  |  |  |
| 19                       |                                               | 16  |                      |                    |                |                 |                                     |                     |  |  |  |  |
| 20                       |                                               | 17  |                      |                    |                |                 |                                     |                     |  |  |  |  |
| 21                       |                                               | 18  |                      |                    |                |                 |                                     |                     |  |  |  |  |
| 22                       |                                               | 19  |                      |                    |                |                 | http://jempot2-office.blogspot.com/ |                     |  |  |  |  |
| 23                       |                                               | 20  |                      |                    |                |                 |                                     |                     |  |  |  |  |
| 24                       |                                               | 21  |                      |                    |                |                 |                                     |                     |  |  |  |  |
| $\overline{25}$          |                                               | 22  |                      |                    |                |                 |                                     |                     |  |  |  |  |

Gambar 1

1. Buat tabel seperti contoh pada gambar 1 (pada Sheet1 atau Stock), terdiri dari no, nama barang, satuan, harga satuan dan jumlah harga. Arsir Cell D4 sampai dengan D25.

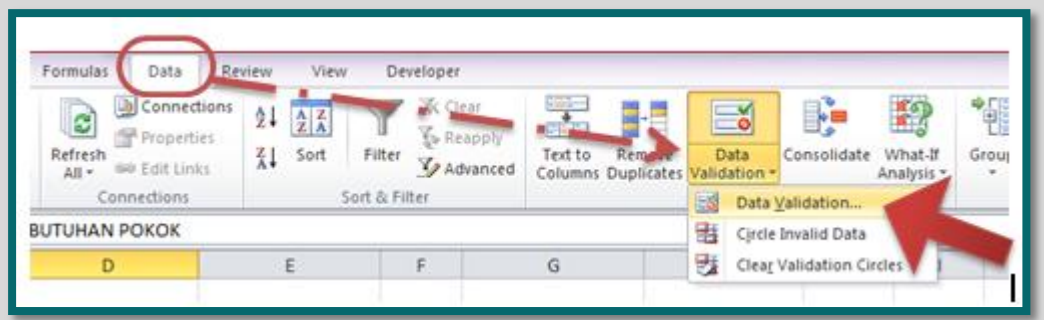

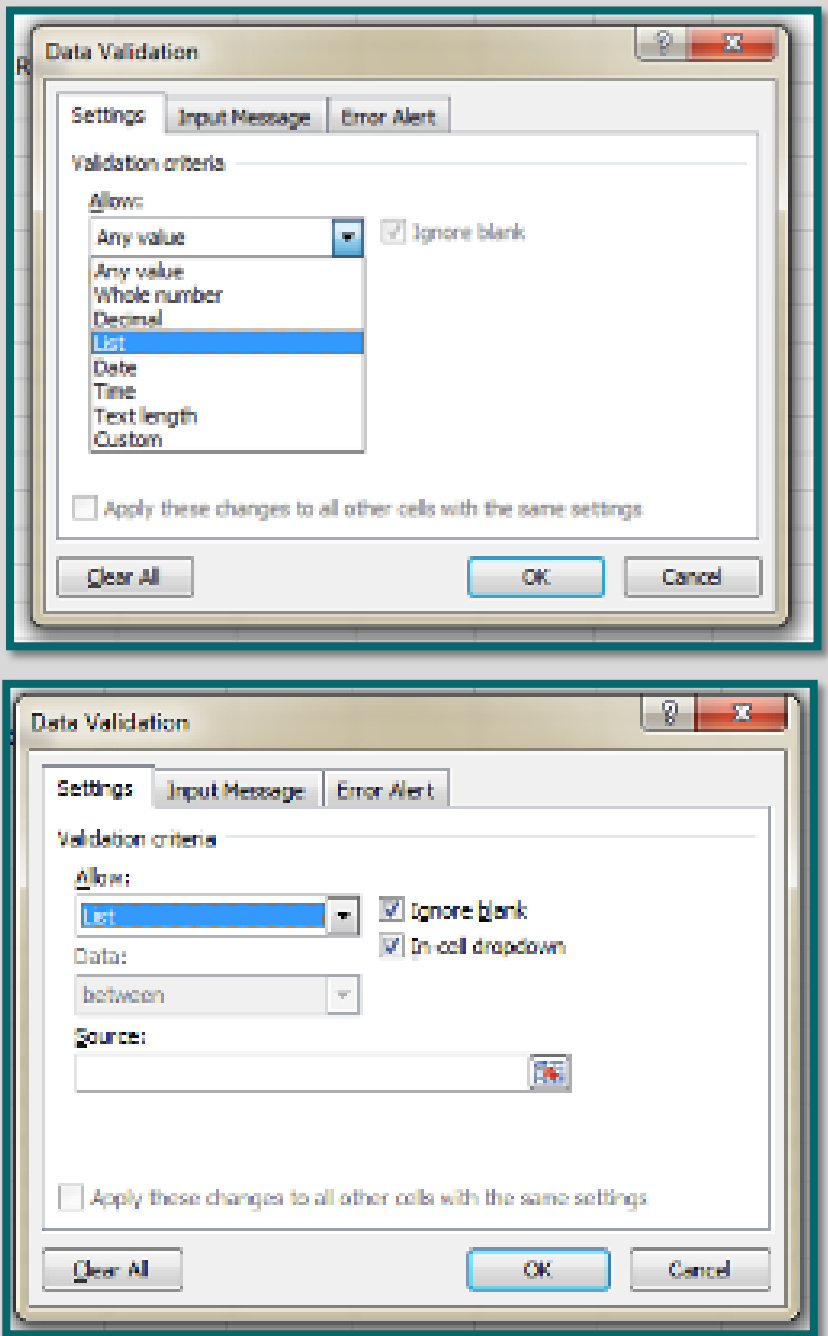

Arahkan kursor mouse anda pada menu data, kemudian pilih data validation, pilih **List**. (gambar 2).

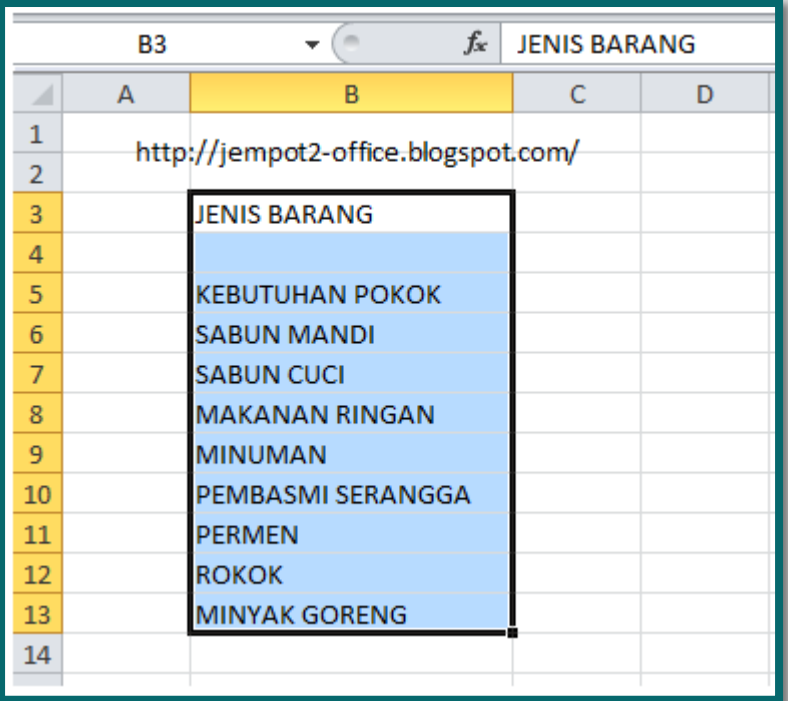

|                | A | B                      | C | D                                   | Ε | F           |
|----------------|---|------------------------|---|-------------------------------------|---|-------------|
|                |   |                        |   |                                     |   |             |
| $\overline{2}$ |   |                        |   |                                     |   |             |
| 3              |   | <b>JENIS BARANG</b>    |   |                                     |   |             |
| 4              |   |                        |   |                                     |   |             |
| 5              |   | <b>KEBUTUHAN POKOK</b> |   |                                     |   |             |
| 6              |   | <b>SABUN MANDI</b>     |   |                                     |   |             |
| 7              |   | <b>SABUN CUCI</b>      |   |                                     |   |             |
| 8              |   | <b>MAKANAN RINGAN</b>  |   | http://jempot2-office.blogspot.com/ |   |             |
| 9              |   | <b>MINUMAN</b>         |   |                                     |   |             |
| 10             |   | PEMBASMI SERANGGA      |   |                                     |   |             |
| 11             |   | <b>PERMEN</b>          |   |                                     |   |             |
| 12             |   | <b>ROKOK</b>           |   |                                     |   |             |
| 13             |   | <b>MINYAK GORENG</b>   |   |                                     |   |             |
| 14             |   |                        |   |                                     |   |             |
| 15             |   | <b>Data Validation</b> |   |                                     | 8 | $\mathbf x$ |
| 16             |   | =DAFTAR!\$B\$5:\$B\$13 |   |                                     |   | 国           |
| 17             |   |                        |   |                                     |   |             |
| 18             |   |                        |   |                                     |   |             |
|                |   |                        |   |                                     |   |             |

Gambar 3

Mengambil data dari daftar jenis barang

Pada bagian Source, arahkan kursor mouse anda pada sheet yang bernama daftar, arsir dari Cell B5 sampai dengan Cell B25 seperti contoh gambar diatas

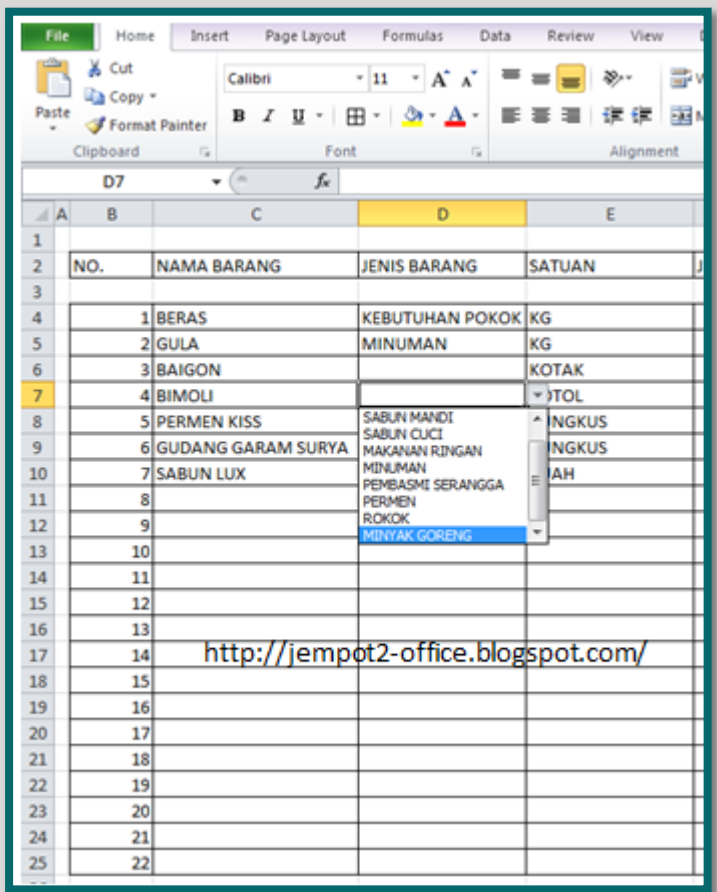

Terakhir klik tombol OK. Kini Anda sudah siap dengan drop down list, atau drop down menu atau juga List From Data Validation. Lihat gambar : pada Kelompok nama barang dengan nama Bimoli anda tidak perlu mengetik lagi, karena sudah ada pilihan dari drop down list berupa Jenis Barang yang bernama Minyak Goreng ( warna biru ). Mudah jadinya, iya... khan...? Enjoy...............................

**B6**  $f_x$  Pontianak  $\overline{1}$  $\overline{2}$ **NO NAMA KOTA**  $\overline{\mathbf{3}}$  $\overline{4}$ Jayapura  $\overline{\phantom{a}}$ Bandung  $\ddot{\theta}$ Pontianak 7 andung ۰ 8 Jayapura 9 10 .<br>Maka  $11$ Manado<br>Jayapura  $12$ 9 13 10 Bandung 14 11 Padang 15 12 Jakarta 16 17 13 Surabaya 18 19 20 21 22 23 24 14 Manado 25  $H + H$ Kasus 2 Penyelesaian Masalah Kasus 1 Ready e ھ æ  $\bullet$ O

[Home](http://jempot2-office.blogspot.com/) [» Microsoft Excel 2010](http://jempot2-office.blogspot.com/search/label/Microsoft%20Excel%202010) » MICROSOFT EXCEL 2010 - FUNGSI PICK FROM DROP-DOWN LIST

## **[MICROSOFT EXCEL 2010 -](http://jempot2-office.blogspot.com/2012/12/microsoft-excel-2010-fungsi-pick-from.html) FUNGSI PICK [FROM DROP-DOWN LIST](http://jempot2-office.blogspot.com/2012/12/microsoft-excel-2010-fungsi-pick-from.html)**

Thursday, December 20, 2012

## [Kurnia Tuhadi](https://plus.google.com/110389970278193793089)

Seperti pada posting saya yang pertama yang saya beri judul Welcome to Jempot-Jempot Mempawah bahwa saya akan berbagi pengetahuan tentang Microsoft Office, maka untuk pertama kali saya membuat artikel tentang Microsoft Excel 2010 tutorial dengan titel MICROSOFT EXCEL 2010 - FUNGSI PICK FROM

**[Microsoft Office Tutorial](http://4.bp.blogspot.com/-T-YmZob7jZ4/UMITOwQtSLI/AAAAAAAAAB8/1h_dsvIJt0E/s1600/PICK_DROPDOWN+_LIST_2.png)** B[y jempot2-office.blogspot.com](http://jempot2-office.blogspot.com/) **Page 7** Page 7

## DROP-DOWN LIST.

Oke sodara dan sodari, mari kita mulai.

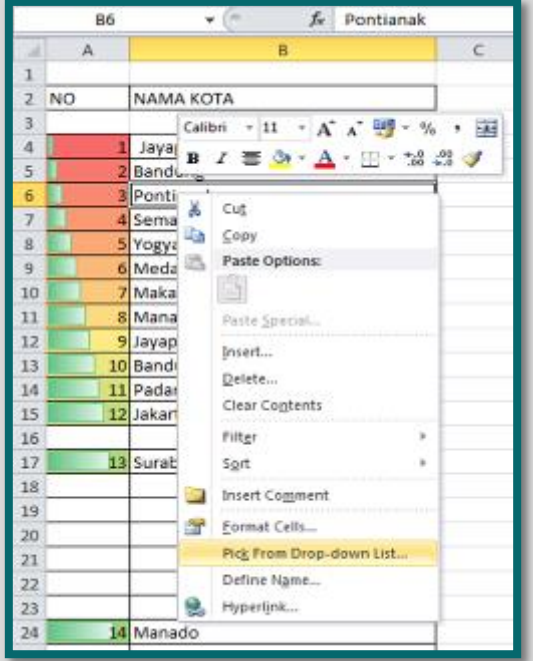

Jika anda ingin suatu kemudahan dalam mengolah data dengan Microsoft Excel 2010 dengan memanfaatkan drop down list (daftar data yang sudah anda input pada suatu kolom), dan ingin menginput kembali dengan salah satu data yang sama sehingga anda tidak perlu mengetik ulang lagi data tersebut, maka pada [Microsoft](http://jempot2-office.blogspot.com/search/label/Microsoft%20Excel%202010)  [Excel 2010](http://jempot2-office.blogspot.com/search/label/Microsoft%20Excel%202010) tersedia suatu fasilitas yang dapat memenuhi kebutuhan tersebut. Seperti pada gambar diatas, maka hal yang perlu anda lakukan adalah meletakkan pointer anda pada cell kosong dari suatu kolom, kemudian mengklik tombol kanan mouse, dan akan muncul menu selanjutnya pilih menu Pick From Drop-down list. Hasilnya akan seperti gambar dibawah ini.

Pada Microsoft Excel, semua data yang sudah anda input ( mengacu

pada kolom ) akan terekam oleh memory komputer, sehingga jika anda mengetikkan suatu data yang sama, maka memory akan mengirimkan info yang dimaksud. Sebagai contoh, anda ingin mengetik ulang nama kota Jakarta, maka ketika anda sudah sampai mengetikkan 3 karakter **Jak** maka memory akan menambahkan 4 karakter berikutnya yaitu arta, sehingga jika anda tekan tombol enter pada keyboard maka akan lengkap menjadi Jakarta, dalam hal ini anda sudah menghemat pengetikan 4 karakter. Cara ini juga dapat anda gunakan, selain pict from drop-down list tersebut diatas.

Mengapa setelah 3 karakter ( Jak ) baru memory mengirim info tentang Jakarta dengan menambahkan 4 karakter

berikutnya (arta)? Jawabnya adalah karena ada nama kota lain yang 2 karakter depannya berawal Ja yaitu Jayapura, sehingga memory harus memastikan karakter ke 3 apakah huruf k (untuk Jakarta) atau hurup y ( untuk Jayapura ). Saya yakin pasti anda mengerti maksudnya.

Cara lain yang juga paling sering dilakukan adalah dengan menuju pada data yang sama, kemudian mengkopinya, dan mempastekan pada cell yang akan diinput datanya. Hasilnya juga sama. Hanya anda harus menaikkan atau menurunkan scroll bar.

Apapun caranya, yang penting benar dan happy. Iya kan? Tetapi tidak ada salahnya kita menambah pengetahuan, siapa tahu suatu saat nanti lebih membuat efisiensi dalam

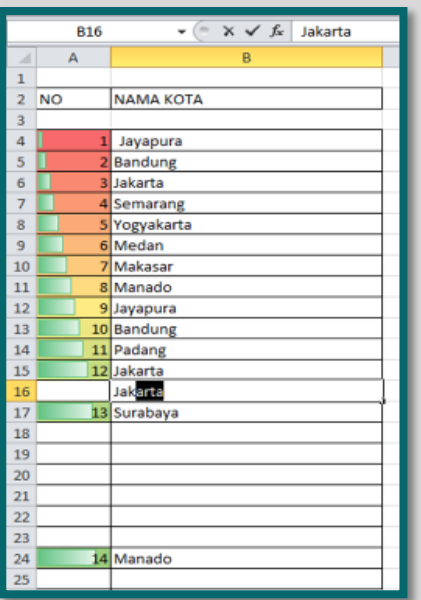

melaksanakan suatu tugas.

Semoga Microsoft Excel 2010 tutorial ini dapat membantu Anda dalam menyelenggarkan dan memaparkan data lebih mudah..

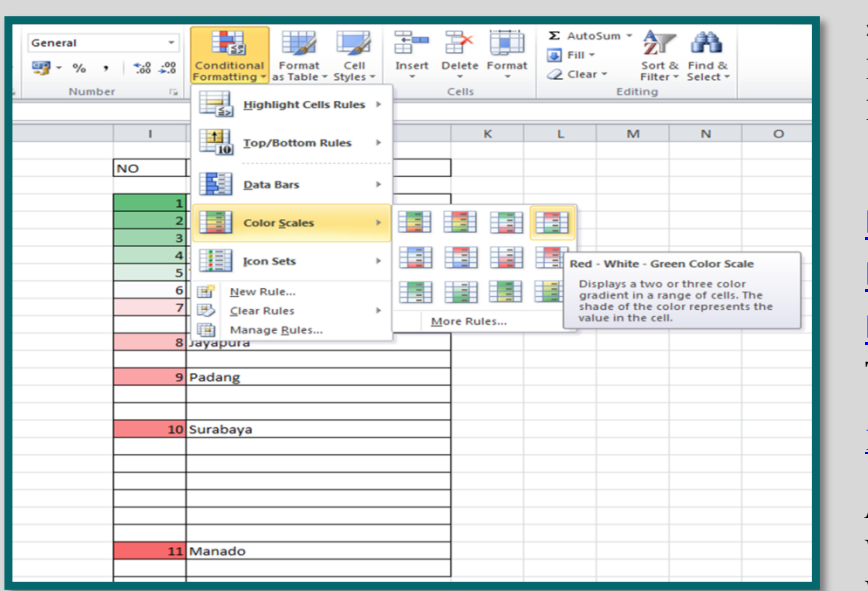

[Home](http://jempot2-office.blogspot.com/) [» Microsoft Excel 2010](http://jempot2-office.blogspot.com/search/label/Microsoft%20Excel%202010) » Mengenal Conditional Formatting Pada Microsoft Excel 2010

## **[Mengenal Conditional](http://jempot2-office.blogspot.com/2012/12/mengenal-conditional-formatting-pada.html)  [Formatting Pada](http://jempot2-office.blogspot.com/2012/12/mengenal-conditional-formatting-pada.html)  [Microsoft Excel 2010](http://jempot2-office.blogspot.com/2012/12/mengenal-conditional-formatting-pada.html)**

Tuesday, December 18, 2012

#### [Kurnia Tuhadi](https://plus.google.com/110389970278193793089)

Assalamu'alaikum Warahmatullahi Wabarakatuh...

Pada posting kali ini saya akan memberikan tips tentang Conditional Formatting pada Microsoft Excel 2010 yang bertujuan memperindah tabel yang

akan Anda buat.

Conditional Formatting pada [Microsoft Excel](http://jempot2-office.blogspot.com/search/label/Microsoft%20Excel%202010)  [2010](http://jempot2-office.blogspot.com/search/label/Microsoft%20Excel%202010) terdiri dari beberapa jenis seperti tampak pada gambar di bawah ini.

## **Color Scale**

Perhatikan pada Table disamping kanan. Kolom No, yang sudah diisi dengan nomor urut setiap nomor atau pada cell-cell yang berisi nomor urut berwarna warni. Hal ini dapat terjadi dengan membuat setting conditional formatting. Maksudnya adalah untuk cell i4 sampai dengan ke bawahnya ( sesuai dengan sejauhmana anda mengarsir cell tersebut misalnya sampai i200) untuk mendapatkan suatu kondisi tertentu yang berwarna warni sehinggga membuat table yang anda buat menjadi lebih indah dan

Microsoft Office Tutorial B[y jempot2-office.blogspot.com](http://jempot2-office.blogspot.com/)

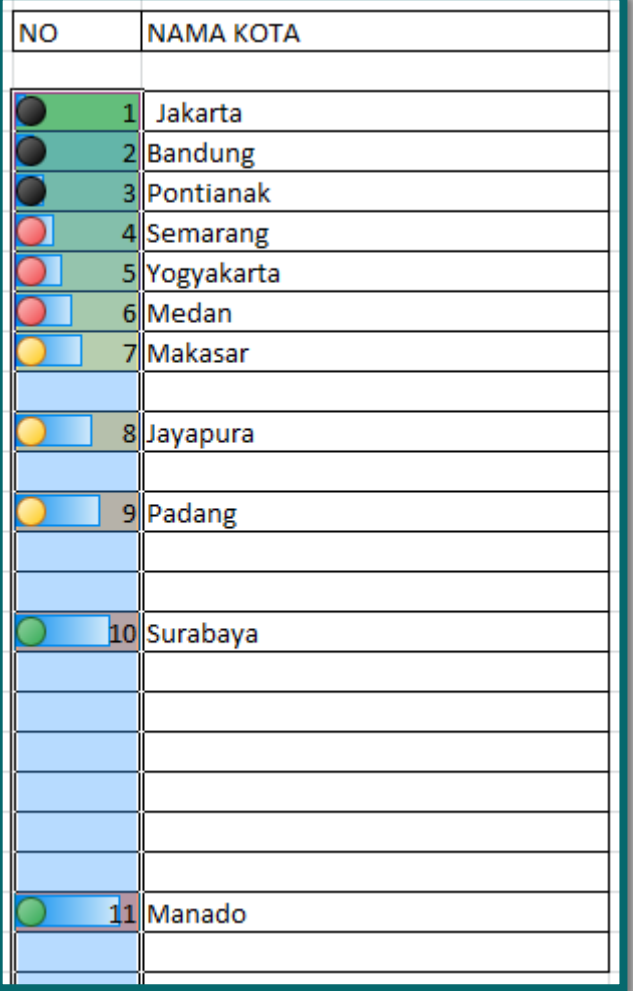

mengandung unsur estitika. Dan laporan anda yang menggunakan Microsoft excel 2010 akan menjadikan orang yang membaca laporan tersebut akan lebih fresh.

Sesuai dengan gambar diatas, maka urut-urutan untuk membuat conditioanl formatting tersebut adalah:

## Pilih **Conditional Formatting** pada menu bar

Pilih color scales dan akan muncul beberapa configurasi warna, Pilih salah satu dari configurasi warna tersebut sesuai dengan selera anda.

Anda juga dapat memadukan lebih dari satu konfigurasi dan conditional formatting tersebut. Sebagai contoh penggabungan antara color scales, Icon sets dan data bars. Hasilnya dapat dilihat seperti gambar berikut :

Anda dapat melakukan uji coba sendiri sesuai dengan selera, dan jika Microsoft Office 2010 sudah terinstall di Komputer/Laptop.

Semoga artikel ini dapat memberikan nuansa bagi tugas-tugas anda. [Mengenal Conditional Formatting Pada Microsoft Excel 2010](http://jempot2-office.blogspot.com/2012/12/mengenal-conditional-formatting-pada.html) ini akan lebih membuat tabel yang Anda buat akan kelihatan lebih cantik.

Dan ini merupakan bagian dari tools/alat yang disediakan oleh Microsoft Excel 2010 agar penggunanya akan mendapatkan kemudahan untuk merancang tabel pada spreadsheetnya.

Fungsi tools lain yang sudah admin posting diantaranya adalah :

- [Fungsi Camera tools pada Microsoft Excel 2010](http://jempot2-office.blogspot.com/2012/12/fungsi-camera-tools-pada-microsoft.html)
- [Screen Shot pada Microsoft Excel 2010](http://jempot2-office.blogspot.com/2012/12/screen-shot-pada-microsoft-excel-2010.html)

Apakah ini penting? atau tidak penting?

Semuanya tergantung kepada kita, author blog ini hanya ingin berbagi secuil pengetahuan dan pengalaman.

[Home](http://jempot2-office.blogspot.com/) [» Microsoft Excel 2010](http://jempot2-office.blogspot.com/search/label/Microsoft%20Excel%202010) » FUNGSI CAMERA TOOLS PADA MICROSOFT EXCEL 2010

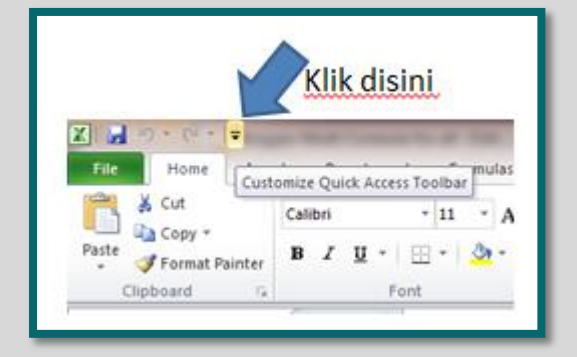

## **[FUNGSI CAMERA TOOLS PADA](http://jempot2-office.blogspot.com/2012/12/fungsi-camera-tools-pada-microsoft.html)  [MICROSOFT EXCEL 2010](http://jempot2-office.blogspot.com/2012/12/fungsi-camera-tools-pada-microsoft.html)**

Friday, December 14, 2012

[Kurnia Tuhadi](https://plus.google.com/110389970278193793089) 

Setelah saya menulis tentang [Screenshot](http://jempot2-office.blogspot.com/2012/12/screen-shot-pada-microsoft-excel-2010.html) (SCREEN SHOT PADA MICROSOFT EXCEL 2010) pada Microsoft Office 2010, kali ini juga ada hubungannya dengan olah gambar yaitu Camera pada Microsoft Excel 2010. Tools ini memang tidak langsung muncul pada Ribbon atau jajaran menu icon pada [Microsoft Excel 2010,](http://jempot2-office.blogspot.com/search/label/Microsoft%20Excel%202010) tetapi disembunyi- kan. Untuk dapat menampilkan dan

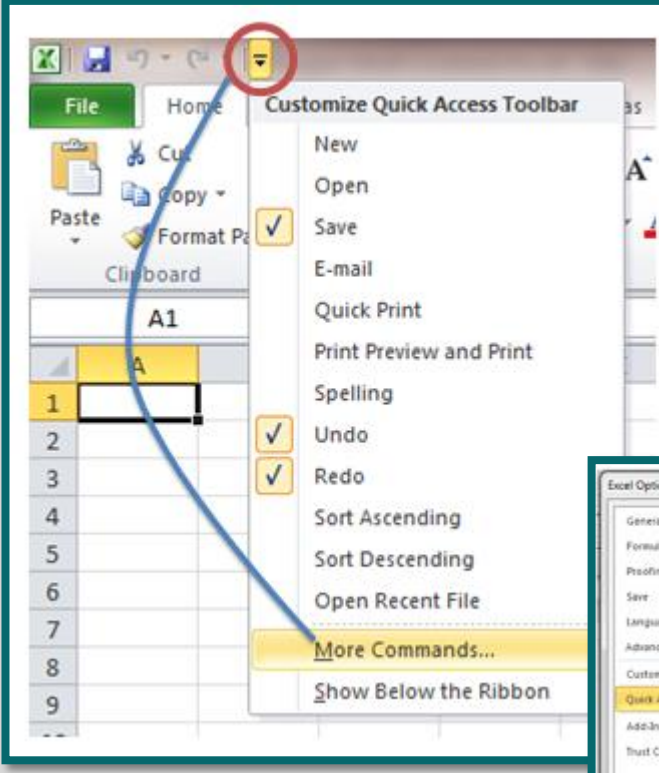

Camera. ( lihat gambar )

Jika sudah ketemu, klik button (tombol) Add dan tools Camera sudah aktif.

Sesuai dengan judul posting ini yaitu FUNGSI CAMERA TOOLS PADA MICROSOFT EXCEL 2010 maka dapat dijelaskan bahwa fungsi Tools ini adalah untuk merekam Cell yang ada pada

memfungsikan camera tersebut ikuti langkah-langkah sebagai berikut :

Klik **Customize Quick Accses Toolbar** seperti gambar.

setelah itu akan muncul menu bar seperti gambar berikut. Pilih **More Commands**, selanjutnya pilih **All Commands**. Setelah itu, turunkan scroll, dan cari tools yang bernama

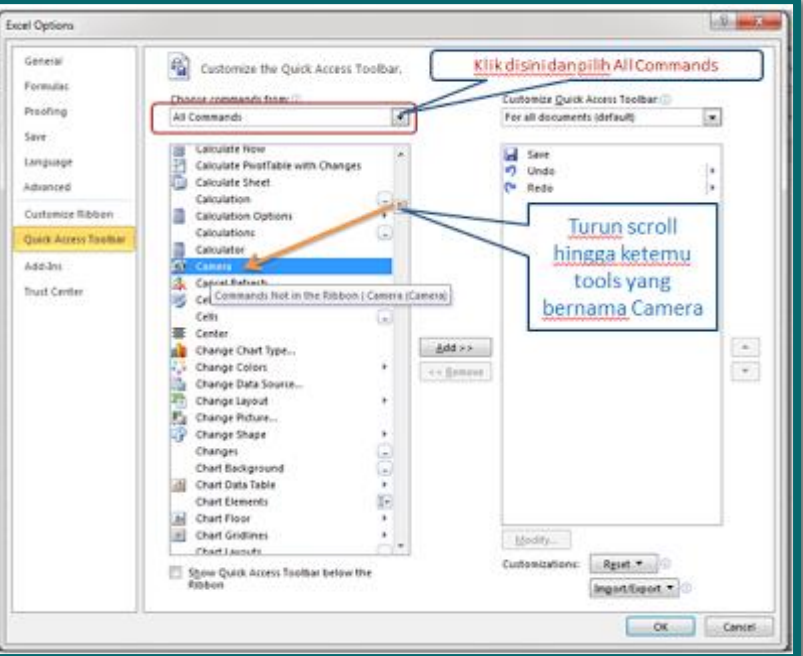

Microsoft Excel 2010 yaitu pada Cell yang di arsir alias dipilih.

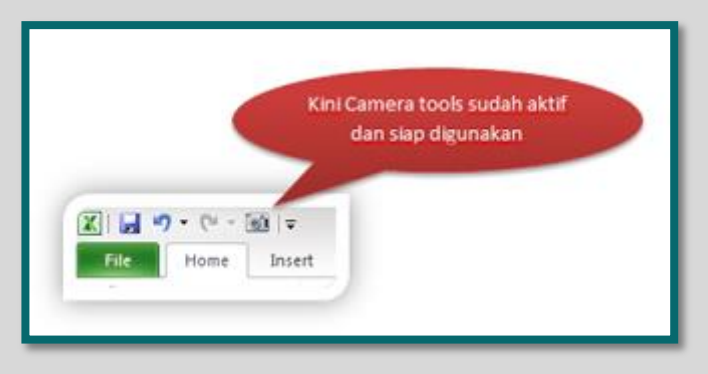

Untuk menggunakan atau FUNGSI CAMERA TOOLS PADA MICROSOFT EXCEL 2010 dapat dilihat pada contoh berikut :

- 1. Arsir satu cell atau beberapa cell pada tabel anda.
- 2. Arahkan kursor mouse anda pada bagian atas (**Customize Quick Accses Toolbar**) dan klik icon berbentuk Camera
- 3. Letakkan pada sembarang Cell ( sebaiknya diluar tabel anda atau pada sheet lain misalnya pada sheet2), maka pada cell tempat anda meletakkan kursor berbentuk + tersebut sudah terdapat gambar yang menyerupai cell asalnya yang anda arsir tadi.
- 4. Cobalah klik 2 x gambar tersebut, maka dengan otomatis akan menuju kepada cell asalnya.

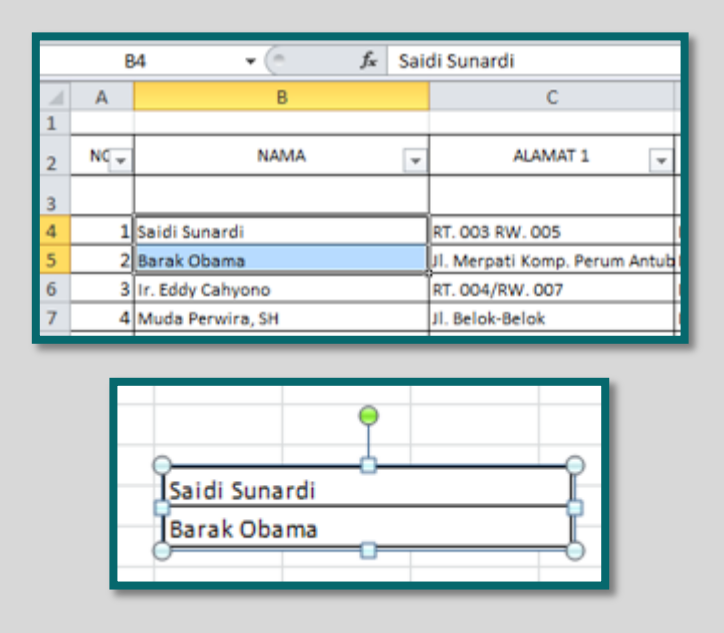

Gambar ini mirip dengan Cell asalnya yang diarsir pada gambar disamping kiri tersebut.

Jika ditelaah, maka FUNGSI CAMERA TOOLS PADA MICROSOFT EXCEL 2010 ini bisa menjadi pengingat ( mirip menu) apa lagi jika worksheet anda jumlah barisnya jauh buanget sampai ribuan baris, sehingga untuk menscroll pada tombol mouse perlu didampingi tukang pijit (ha...ha...haa). Nah dengan menggunakan camera pada Microsoft Excel ini bisa jadi lebih cepat karena langsung menuju cell asalnya. Iya khan...? Nah bagi PNS yang mengurusi administrasi anggaran yang tabel atau worksheetnya panjang-panjang itu bisa jadi ini adalah salah satu solusi agar tidak lagi didampingi oleh tukang pijit di kantornya. ( apa memang

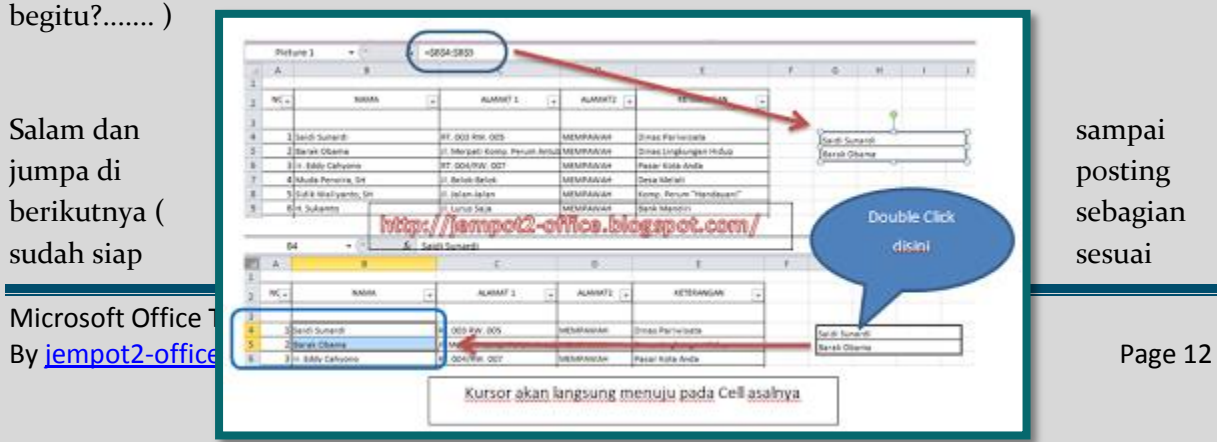

schedule ).

[Home](http://jempot2-office.blogspot.com/) [» Microsoft Excel 2010](http://jempot2-office.blogspot.com/search/label/Microsoft%20Excel%202010) » FILTER ATAU PENYARINGAN DATA PADA MICROSOFT EXCEL 2010

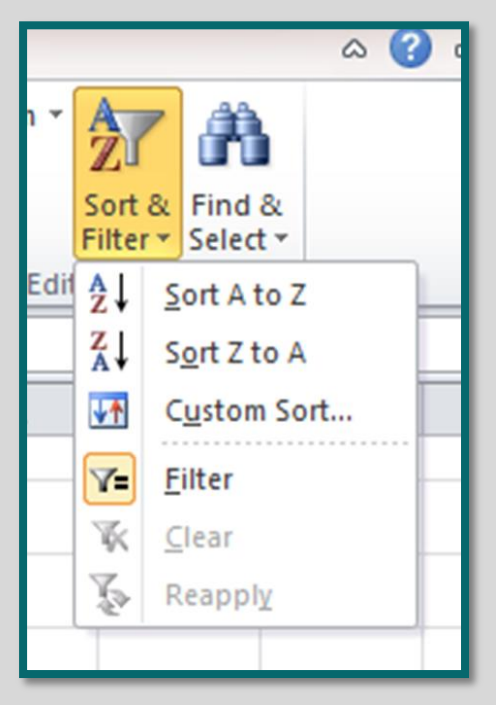

## **[FILTER ATAU PENYARINGAN DATA PADA](http://jempot2-office.blogspot.com/2012/12/filter-atau-penyaringan-data-pada.html)  [MICROSOFT EXCEL 2010](http://jempot2-office.blogspot.com/2012/12/filter-atau-penyaringan-data-pada.html)**

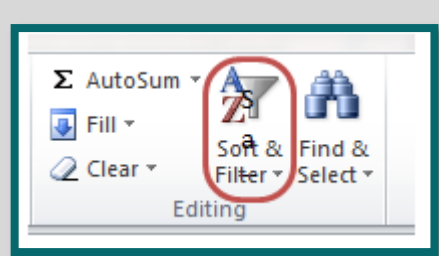

## Sunday, December 16, 2012

## [Kurnia Tuhadi](https://plus.google.com/110389970278193793089)

Pada Microsoft Excel khusus- nya [Microsoft Excel 2010](http://jempot2-office.blogspot.com/search/label/Microsoft%20Excel%202010) terdapat fasilitas

penyaringan atau menyaring data yang disebut filter data dan berfungsi untuk mengelompok kan data sesuai dengan beragam kelompok data yang ada. Untuk itu, sebagai pengolah data seorang operator komputer perlu mengetahui fasilitas yang satu ini, apalagi jumlah data

yang diolah cukup banyak. Sama seperti pada Microsoft office lainnya, fungsi filter pada Microsoft excel 2010 bertujuan untuk melakukan penyaringan data atau menyaring data dengan kriteria tertentu baik satu kriteria maupun beberapa kriteria. Dalam konidisi default adalah semua kriteria (all).

Arahkan kursor mouse anda pada menu **Sort & Filter** seperti gambar diatas atau disebelah kanan, kemudian klik dan pilih Filter. Hasilnya seperti gambat dibawah ini.

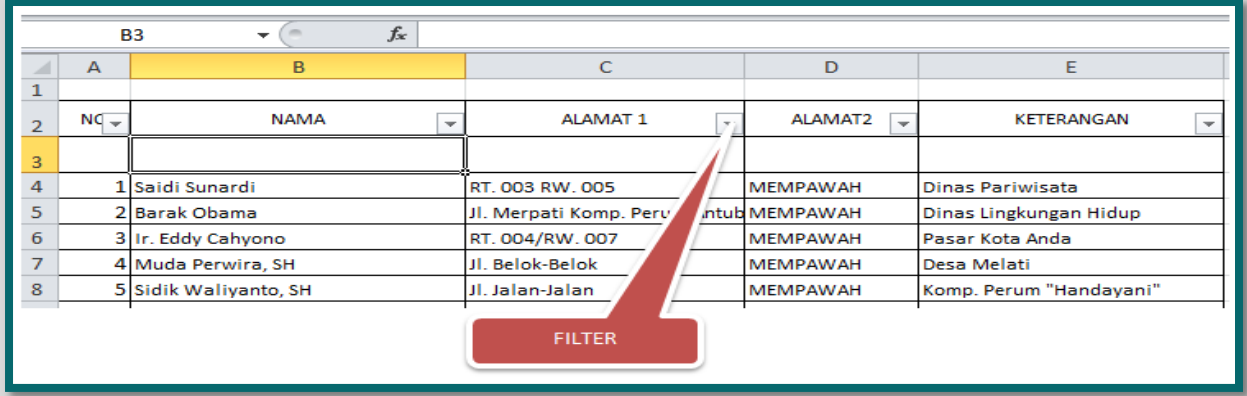

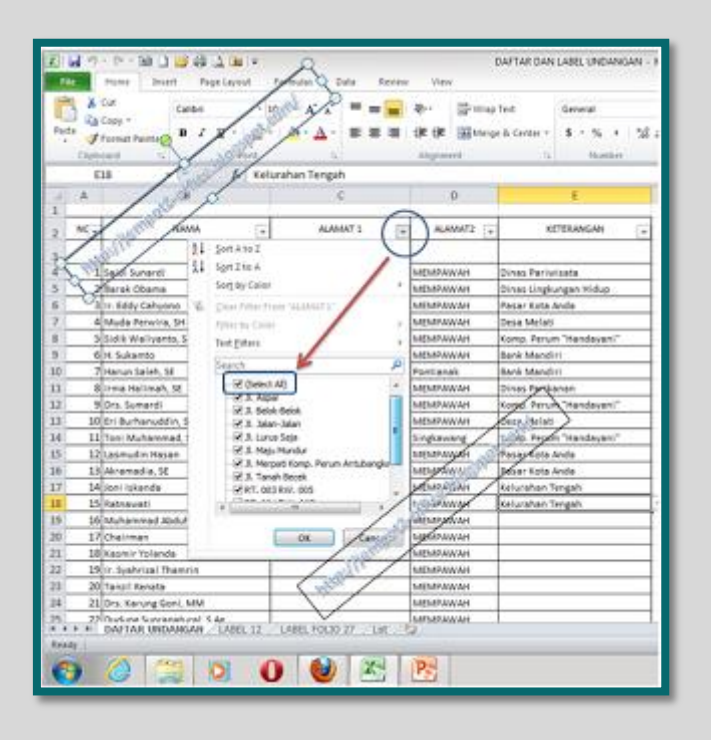

ulang maka filter datanya akan non aktif.

Setelah mengklik button filter ( dropdown) maka akan kelihatan seperti gambar dibawah ini.

Karena pada contoh gambar diatas pengelompok- kan datanya berdasarkan alamat 2 maka secara otomatis semua yang tampil mengacu pada alamat kota yang sama yaitu Mempawah. Ini hanyalah salah satu contoh. Anda dapat melakukan uji coba sendiri. Hasil dari pengelompokan ini dapat langsung dicetak.

Untuk membebaskan tabel anda dari filter, anda dapat langsung mengklik filter kembali. Artinya, jika belum aktif filter data jika diklik (diaktifkan) maka filter data menjadi aktif, tetapi jika diklik Say goodbye for [MICROSOFT OFFICE 2003](http://jempot2-office.blogspot.com/2013/04/ms-office-2003-berakhir.html)

[Home](http://jempot2-office.blogspot.com/) [» Microsoft Office Tutorial](http://jempot2-office.blogspot.com/search/label/Microsoft%20Office%20Tutorial) » DEFAULT FILE LOCATION PADA MICROSOFT OFFICE 2010

## **[DEFAULT FILE LOCATION PADA MICROSOFT OFFICE 2010](http://jempot2-office.blogspot.com/2012/12/default-file-location-pada-microsoft.html)**

Thursday, December 13, 2012

#### [Kurnia Tuhadi](https://plus.google.com/110389970278193793089)

Apa yang dimaksud dengan DEFAULT FILE LOCATION PADA MICROSOFT OFFICE 2010? Lokasi penyimpanan file pada Microsoft Office dapat diatur sedemikian rupa, sehingga dapat disesuaikan dengan kehendak pemakainya ( user ). Secara default atau standar bawaan Microsoft Office selalu mengarah pada My Documents, untuk Microsoft Window 7 pada Document. Ini hanya masalah istilah atau nama tempat saja.

Untuk mengatur [DEFAULT FILE LOCATION PADA](http://jempot2-office.blogspot.com/2012/12/default-file-location-pada-microsoft.html) MICROSOFT OFFICE 2010, baik pada [Microsoft Excel 2010,](http://jempot2-office.blogspot.com/search/label/Microsoft%20Excel%202010) [Microsoft Word 2010,](http://jempot2-office.blogspot.com/search/label/Microsoft%20Word%202010) atau jenis Microsoft Office lainnya kita dapat mengaturnya sendiri sehingga sesuai dengan kehendak user itu sendiri. Umumnya tujuan pengalihan default file location ini adalah

- memudahkan operator mendapatkan file yang akan di cari
- pertimbangan keamanan data. Karena jika Hadrdisk bermasalah pada drive C ( drive system), maka data tidak terpengaruh oleh trouble tersebut. Karena jika terjadi install ulang system baik karena system error, atau karena pergantian system data tidak ikut terformat. Umumnya data tidak dapat diselamatkan itu karena hardisk rusak total dan partisi hardisk rusak.

Mulai dari Microsoft Office 2007 sampai dengan Microsoft Office 2010 terjadi perubahan yang sangat mendasar pada tampilan menu, sehingga banyak pemakai yang kurang mempu mengikut perkembangan dari Microsoft Office masih susah untuk memahami perubahan ini. Khusus untuk [Microsoft Office 2010](http://jempot2-office.blogspot.com/search/label/Microsoft%20Office%20Tutorial) author Jempot2-Office dot blogspot dot com akan berbagi alias sharing sedikit pengetahuan tentang ini. Berikut uraiannya.

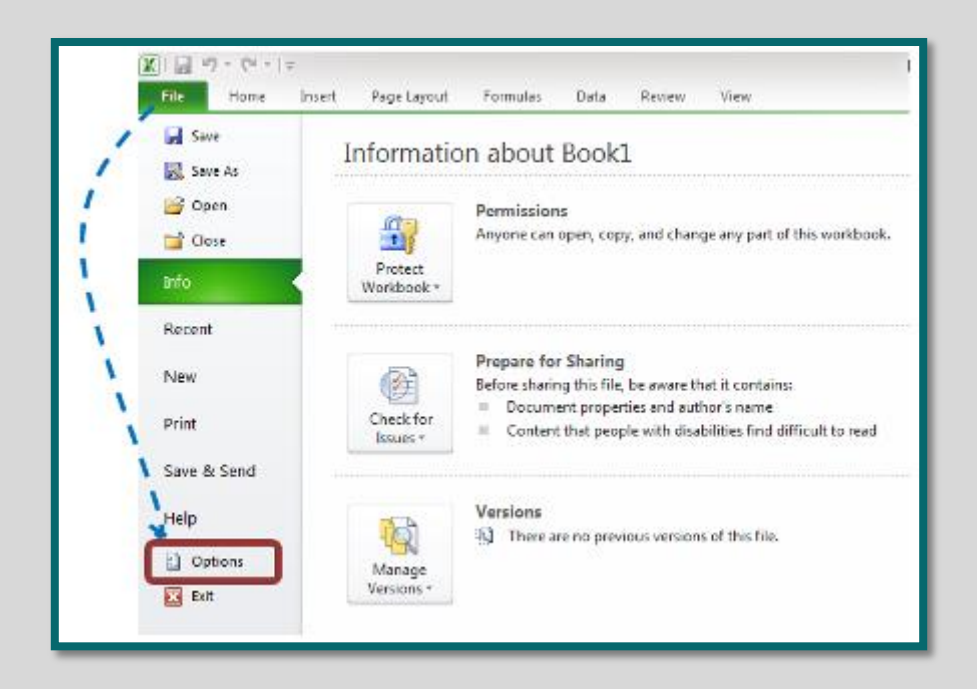

Pilih File, kemudian bagian bawah menu sebelum Exit disitu ada Option dan Klik. Pada gambar dibawah ini, sebagai contoh default pada Microsoft PowerPoint adalah *C:\Users\adhie-user\Documents\* dan gantilah sesuai dengan keinginan anda.

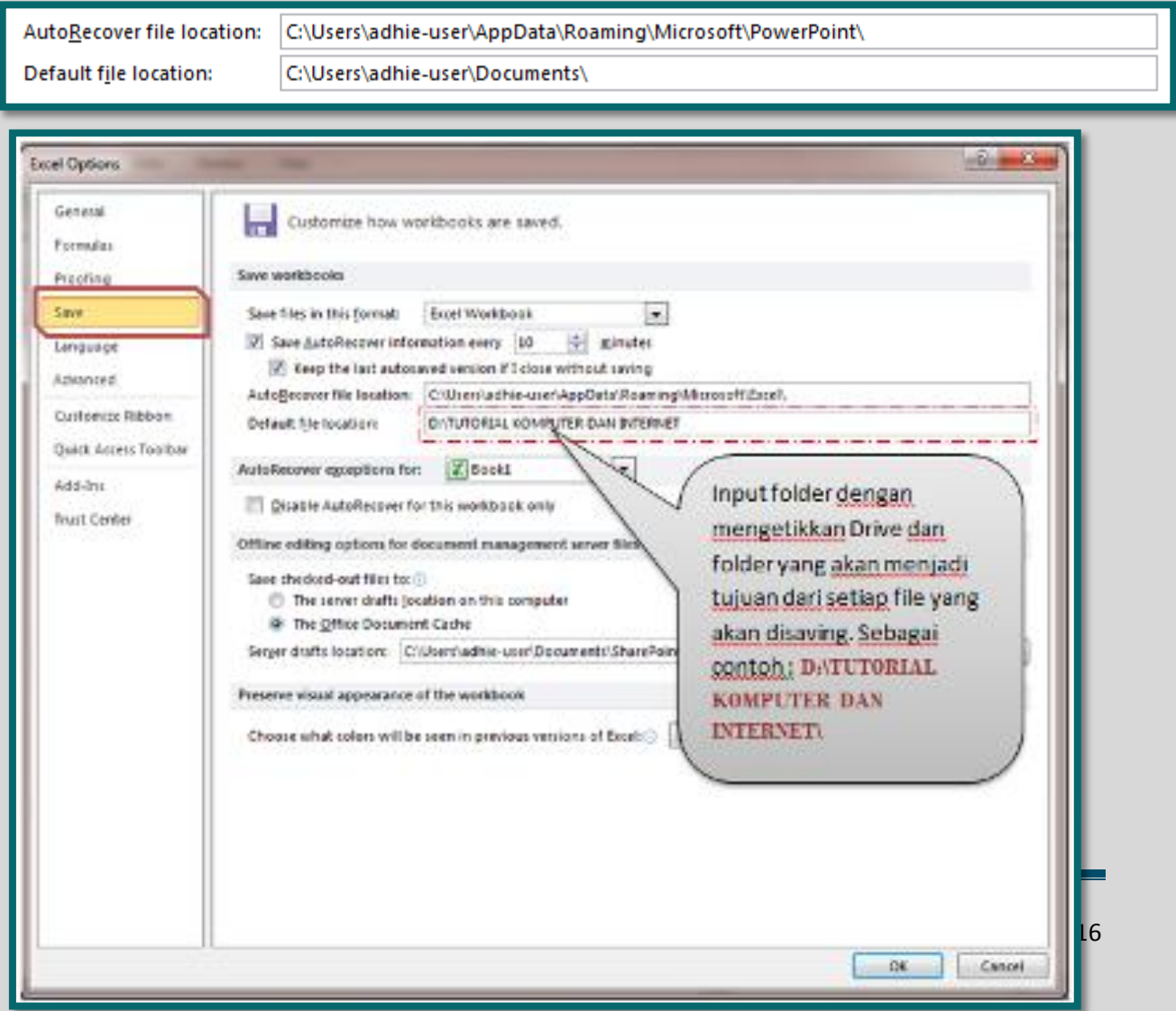

Semoga gambar ini dapat membantu anda memahami tentang DEFAULT FILE LOCATION PADA MICROSOFT OFFICE 2010. Terutama bagi pemula yang sebelumnya belum mengenal Microsoft Office 2010.

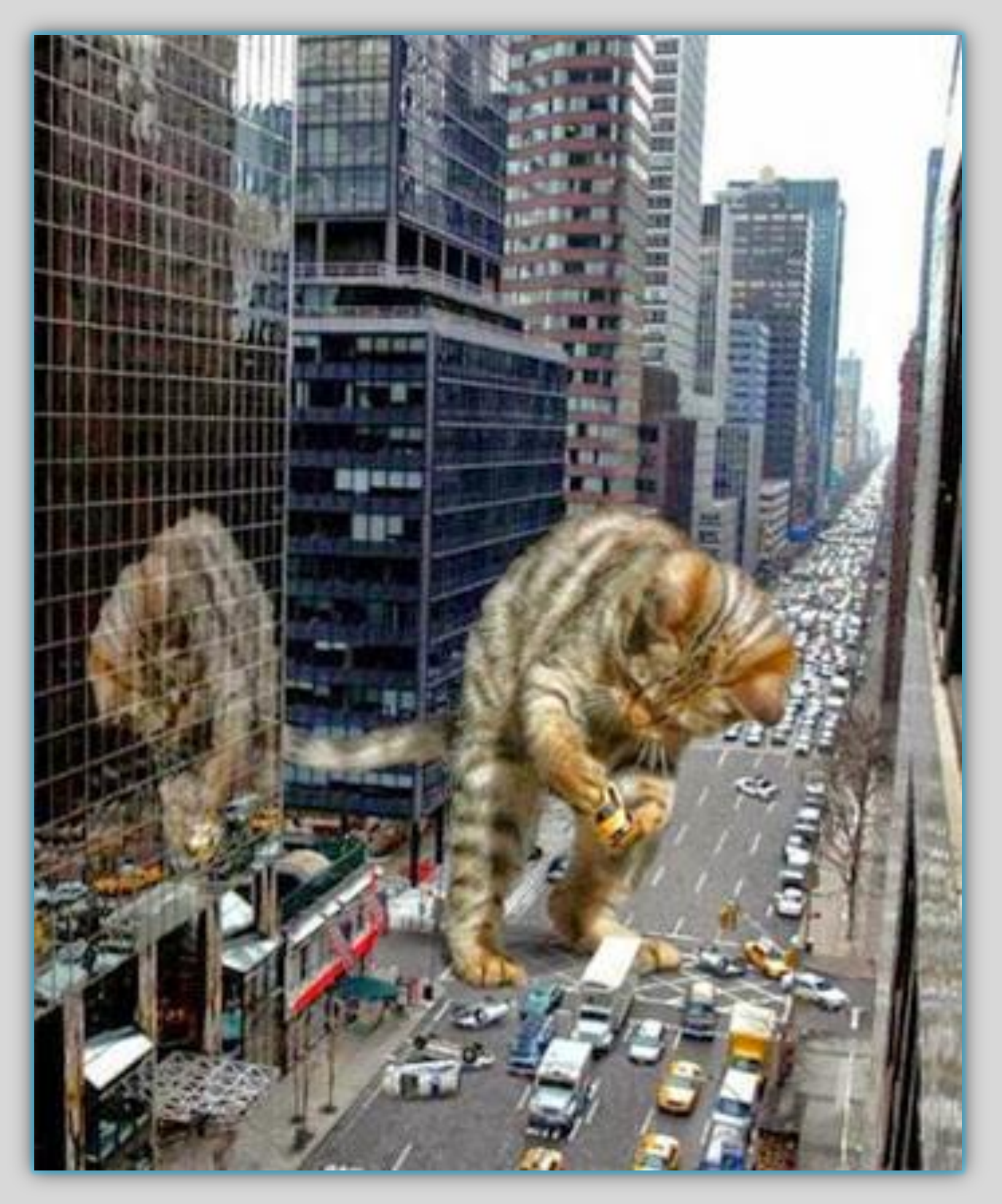